## Tuckshop – Add a Student / Remove a Student from your account

1. Log onto School Shop Online – using your email and password

| https://tuckshop.schoolshoponline.net.au/gowriess/index.aspx |                            |                                                 | ш 🗯                                                                                                    |
|--------------------------------------------------------------|----------------------------|-------------------------------------------------|----------------------------------------------------------------------------------------------------|
|                                                              | DIGNTY IN<br>WORK and PLAY | Gowrie State School<br>Dignity in work and play | Tuckshop                                                                                               |
| Email                                                        |                            |                                                 | Rew Users If you are a new Tuckshop user, or if you only have an eStore account, please register here! |
|                                                              | Password                   | Lost Password?                                  | Register Now                                                                                           |

2. From the dashboard - Click on My Account 'Enter'

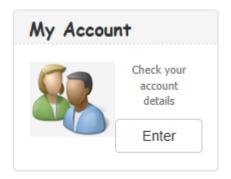

3. Click on Manage Students 'Enter'

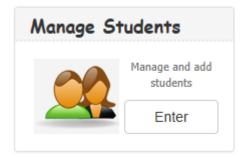

4. Then click on the 'Add New Student' green button

| Class | Student ID | Daily Limit        | Active           |     |
|-------|------------|--------------------|------------------|-----|
| 1     | N/A        | 0.00               | ¥                |     |
| 4     | N/A        | 0.00               | ¥                |     |
|       |            | Add Existing Stude | nt Add New Stude | ent |
|       |            |                    |                  |     |

5. Complete details – Making sure the Active box is ticked, then click Save

|              | Field                | ls marked with * are manda |
|--------------|----------------------|----------------------------|
| First Name*  | Class*               |                            |
|              | Select               | ~                          |
| Last Name*   | Student ID           |                            |
|              |                      |                            |
| Food Allergy | Student Card Barcode | 0                          |
|              |                      |                            |
|              | 🖂 Active 🕄           |                            |
|              |                      |                            |
|              | Save                 |                            |

## TO REMOVE a Student:

1. Click on the notepad icon against student name

| Class | Student ID | Daily Limit | Active | $\frown$      |
|-------|------------|-------------|--------|---------------|
| 1     | N/A        | 0.00        | *      |               |
|       |            |             |        | $\overline{}$ |

2. Untick the 'Active' box and click save

| First Name*  | Class*                 |
|--------------|------------------------|
|              | Select ~               |
| Last Name*   | Student ID             |
|              |                        |
| Food Allergy | Student Card Barcode 😯 |
|              |                        |
|              | Active 🕄               |
|              |                        |
|              | Save                   |